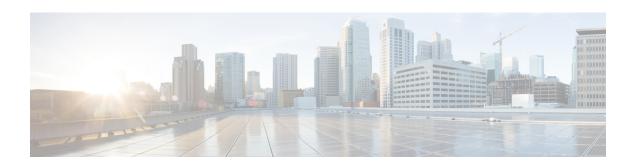

# VM Provisioning Using ISO Images

This chapter contains the following sections:

- About Virtual Machine Provisioning Using ISO Images, on page 1
- Viewing ISO Image Mapping Policy Reports, on page 2
- Marking Datastores for ISO, on page 2
- Collecting ISO Inventory, on page 2
- Guest OS ISO Image Mapping, on page 3
- Assigning Guest OS ISO Image Mapping Policy to VDC, on page 3
- Creating Catalogs for ISO-Based VM Provisioning, on page 3
- Creating Service Requests for ISO-Based VM Provisioning, on page 4

## **About Virtual Machine Provisioning Using ISO Images**

In Cisco UCS Director you can provision new VMs using ISO images. Using ISO images provides more flexibility over the other methods in provisioning new VMs and installing guest operating systems.

If you provision new VMs using an ISO image, the VMs are provisioned with an ISO image that resides in a datastore. As a general convention, the datastores are exclusively used for storing ISO images, for better sharing across the environment, for centralized access, and for better file organization.

In Cisco UCS Director, you must identify and tag ISO hosting datastores, so that Cisco UCS Director can perform a deep inventory of the datastore and obtain ISO file information that resides in the datastore. Once you have a list of the ISO files, you must create ISO mapping policies to include one or more ISOs. Finally, the ISO mapping policy must be selected in the VDC computing policy to allow VM provisioning with ISO images.

In Cisco UCS Director, you can provision VMs using ISO images with the End User Portal based on the published Catalogs.

Cisco UCS Director supports collection of ISO images at any level in the datastore. The ISO images are visible when they are uploaded to any sub-folders.

Inventory containing ISO images in VSAN datastores are only supported when the ISO images are placed in any sub-folder under the root directory.

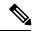

Note

Folders that begin with a dot (.) are excluded from the ISO image inventory.

## Viewing ISO Image Mapping Policy Reports

You can perform the following procedure to view collective information about ISO image inventory.

#### **Procedure**

- **Step 1** Choose Policies > Virtual/Hypervisor Policies > Service Delivery.
- Step 2 On the Service Delivery page, click Mark DataStores for ISO Inventory Collection.
- **Step 3** Click the row with the account for which you want view the associated ISO image mapping policies.
- Step 4 Click View Details.

## **Marking Datastores for ISO**

#### **Procedure**

- **Step 1** Choose Policies > Virtual/Hypervisor Policies > Service Delivery.
- Step 2 On the Service Delivery page, click Mark DataStores for ISO Inventory Collection.
- Step 3 Click Mark Datastores for ISO.
- **Step 4** On the **Mark Datastores for ISO** dialog screen, choose the cloud and the datastores that you want to mark.
- Step 5 Check the Fetch in Account Level Inventory check box to perform ISO inventory collection for every regular account level inventory. If unchecked, ISO inventory collection is skipped during regular account level inventory collection, reducing the regular inventory collection time.

The **Fetch in Account Level Inventory** check box lets you trigger ISO inventory collection per account on demand.

Step 6 Click OK.

# **Collecting ISO Inventory**

You can perform a deep inventory of the datastore to obtain ISO file information.

### **Procedure**

- **Step 1** Choose Policies > Virtual/Hypervisor Policies > Service Delivery.
- Step 2 On the Service Delivery page, click Mark DataStores for ISO Inventory Collection.
- **Step 3** Click the row with the account for which you want to collect the ISO inventory.
- **Step 4** Click Collect ISO Inventory.

**Step 5** On the Collect ISO Inventory screen, click OK.

# **Guest OS ISO Image Mapping**

#### **Procedure**

- **Step 1** Choose Policies > Virtual/Hypervisor Policies > Service Delivery.
- Step 2 On the Service Delivery page, click Guest OS ISO Image Mapping.
- Step 3 Click Add.
- **Step 4** On the **Guest OS ISO Image Mapping** screen, complete the fields to add a guest OS image mapping policy.

Note If you check the Allow End User to Select Guest OS and ISO Image check box, you can select the guest OS and ISO image source when you create a service request. If the box is left unchecked, you can only select the guest OS when you create a service request.

Step 5 Click Submit.

# Assigning Guest OS ISO Image Mapping Policy to VDC

#### **Procedure**

- **Step 1** Choose Policies > Virtual/Hypervisor Policies > Virtual Data Centers.
- **Step 2** Click the row with the VDC to which you want the guest OS ISO mapping policy to be assigned.
- Step 3 Click Edit.
- **Step 4** On the **Edit VDC** screen, choose the policy from the **ISO Mapping Policy** drop-down list.
- Step 5 Click Save.

## Creating Catalogs for ISO-Based VM Provisioning

#### **Procedure**

- Step 1 Choose Policies > Catalogs.
- Step 2 Click Add.
- Step 3 On the Add Catalog screen, choose Standard from the Catalog Type drop-down list.
- Step 4 Click Submit.

- Step 5 In the Basic Information screen, check the Provision new VM for ISO mounting check box.
- **Step 6** Complete the remaining screens in the **Add Catalog** wizard and click **Next**.
- **Step 7** At the final wizard screen, review the summary information and click **Submit**.

# **Creating Service Requests for ISO-Based VM Provisioning**

### **Procedure**

- Step 1
   Choose Organizations > Service Requests.

   Step 2
   Click Create Request.

   Step 3
   On the Create Request screen, choose Standard from the Catalog Type drop-down list.

   Step 4
   Click Submit.
- Step 5 On the Catalog Selection screen, choose the catalog that was published for ISO-based VM provisioning.
- Step 6 Complete the remaining screens in the Create Service Request wizard, and click Next.
- **Step 7** At the final wizard screen, review the summary information and click **Submit**.